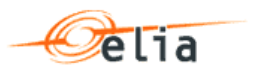

# **Smart V1.3**

**User Manual**

## **External GUI**

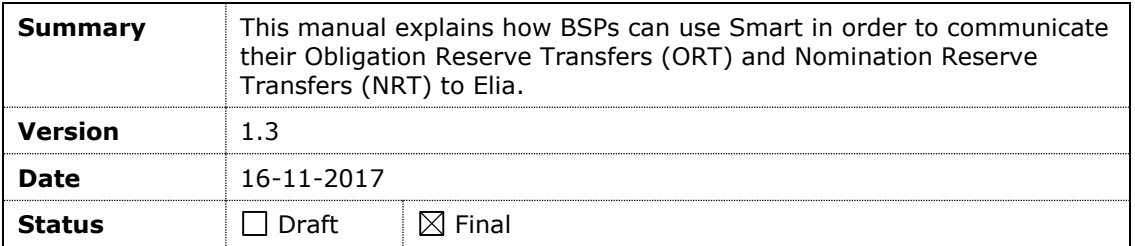

# **Table of Content**

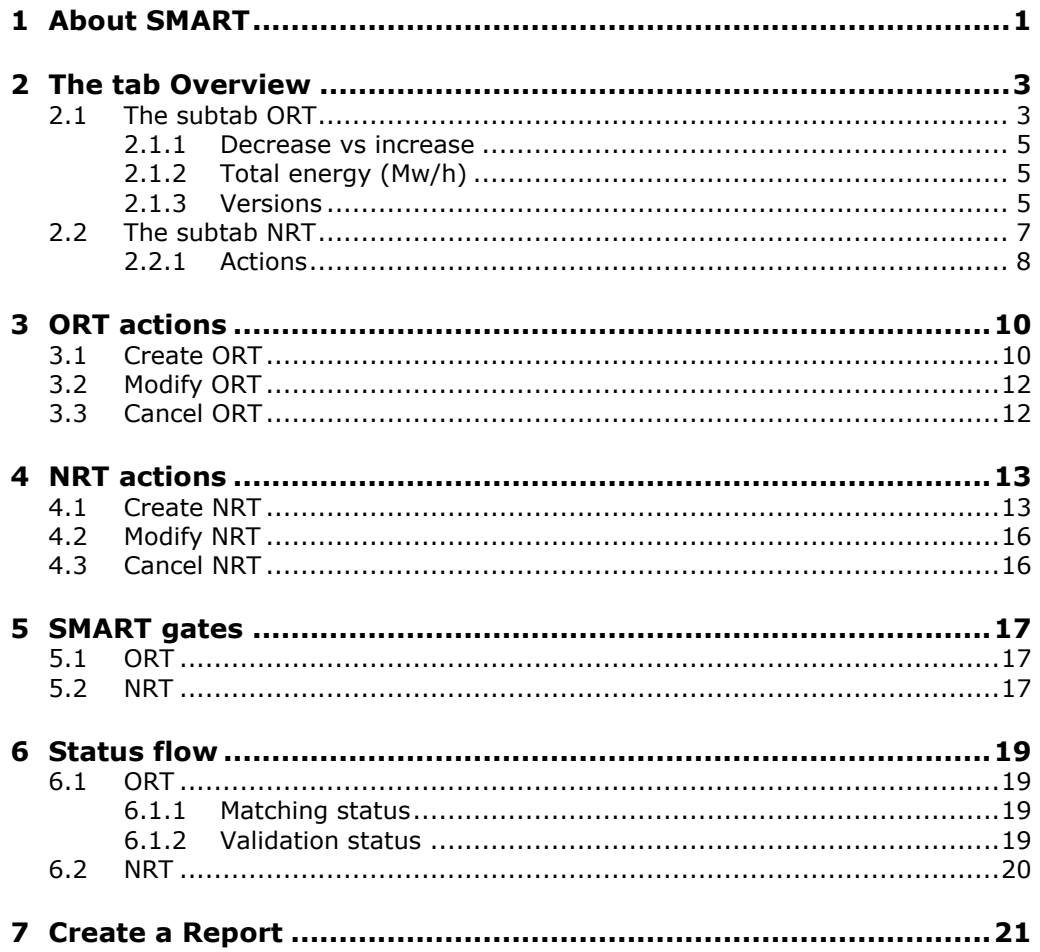

## <span id="page-2-0"></span>**1 About SMART**

SMART (**S**econdary **MA**rket **R**eserve **T**rading) is an application where BSPs can exchange their reserve obligations and nominations to supply FCR (R1 by CIPU or non CIPU resources), R2 and R3 (by CIPU or non CIPU technical units). SMART is accessible to ELIA and the BSPs.

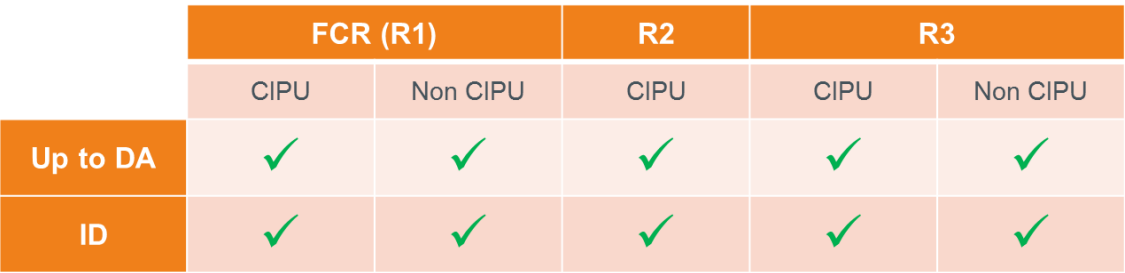

Two types of transfers can be performed using SMART: Obligation Reserve Transfer (ORT) for up to Day-Ahead exchange and Nomination Reserve Transfers (NRT) for Intraday exchange (up to Real Time – Neutralization Time<sup>1</sup>).

An obligation or nomination can be exchanged between initiating supplier and counterpart supplier. Note there could be more than one counterpart supplier.

W-2. M-1 O<br>R D-1 13.30 D-1 15.00  $D RT - NT$ 

An obligation (ORT) is always exchanged between two suppliers, who both submit the details of their ORT before given timings (gates closures). The system will accept the deal if there is a match between the two. The modalities of the agreement, such as communication or payments between BSPs for the exchange are not included in the application.

A nomination (NRT) is always exchanged between two or more suppliers. Initiating party submits the details and the counterparty can choose to accept or reject the offer. Nomination exchange takes place during the set time frame specified above.

Obligation and Nomination Reserve Transfers that are confirmed in SMART are taken into account for the Availability and activation controls of the concerned reserves for BSPs.

l

 $<sup>1</sup>$  Neutralization time is currently equal to 1 hour</sup>

# <span id="page-4-0"></span>**2 The tab Overview**

## <span id="page-4-1"></span>**2.1 The subtab ORT**

You can view the summary and the details of all introduced ORTs for a specific day.

To open the ORT overview screen:

1. Click in the menu on the tab **Overview** and then on the subtab **ORT**.

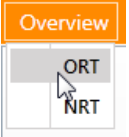

2. Select an **Execution Date** to view the ORTs for that day.

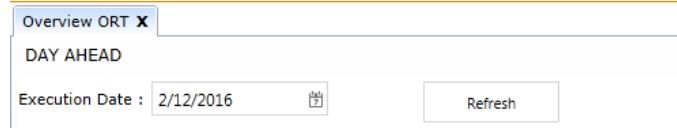

In this screen you can display three levels of detail:

- **Bsp**
- **•** Obligation Reserve Transfer
- **•** Obligation Reserve Transfer Details

To display those levels, you can:

 Use the **Level** filter field on top of the table and select a level of detail from the drop-down list:

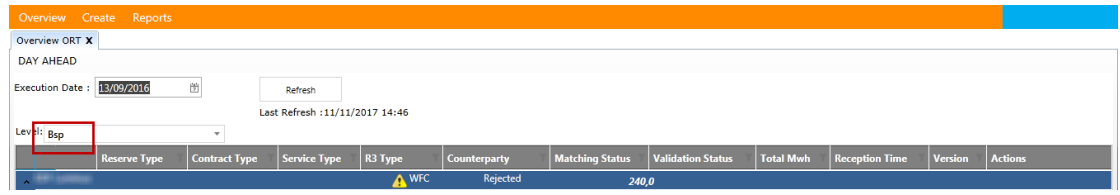

Level1: Bsp

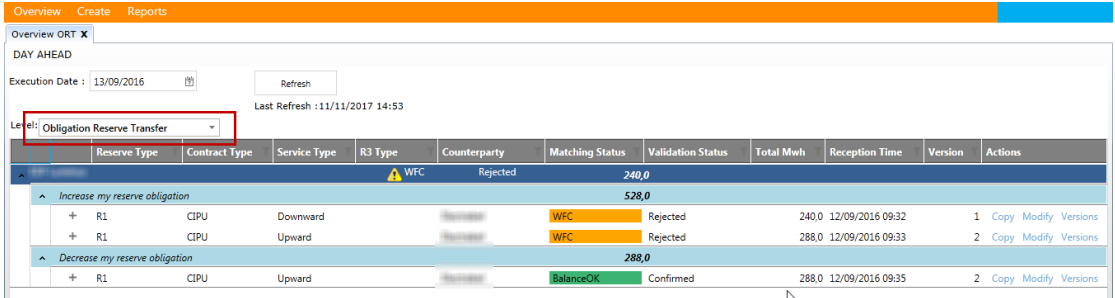

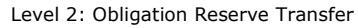

| Overview Create<br>Reports                                           |                                           |                                                  |      |                     |         |          |                      |         |         |                     |          |                     |                                         |           |                     |             |             |          |                        |      |                        |                                                                         |                        |      |                        |  |                       |         |                |  |
|----------------------------------------------------------------------|-------------------------------------------|--------------------------------------------------|------|---------------------|---------|----------|----------------------|---------|---------|---------------------|----------|---------------------|-----------------------------------------|-----------|---------------------|-------------|-------------|----------|------------------------|------|------------------------|-------------------------------------------------------------------------|------------------------|------|------------------------|--|-----------------------|---------|----------------|--|
| Overview ORT X                                                       |                                           |                                                  |      |                     |         |          |                      |         |         |                     |          |                     |                                         |           |                     |             |             |          |                        |      |                        |                                                                         |                        |      |                        |  |                       |         |                |  |
| DAY AHEAD                                                            |                                           |                                                  |      |                     |         |          |                      |         |         |                     |          |                     |                                         |           |                     |             |             |          |                        |      |                        |                                                                         |                        |      |                        |  |                       |         |                |  |
| $\frac{\log\lambda}{\beta}$<br>Execution Date: 13/09/2016<br>Refresh |                                           |                                                  |      |                     |         |          |                      |         |         |                     |          |                     |                                         |           |                     |             |             |          |                        |      |                        |                                                                         |                        |      |                        |  |                       |         |                |  |
| Last Refresh: 11/11/2017 15:03                                       |                                           |                                                  |      |                     |         |          |                      |         |         |                     |          |                     |                                         |           |                     |             |             |          |                        |      |                        |                                                                         |                        |      |                        |  |                       |         |                |  |
| Level: Obligation Reserve Transfer Details v                         |                                           |                                                  |      |                     |         |          |                      |         |         |                     |          |                     |                                         |           |                     |             |             |          |                        |      |                        |                                                                         |                        |      |                        |  |                       |         |                |  |
|                                                                      |                                           |                                                  |      | <b>Reserve Type</b> |         |          | <b>Contract Type</b> |         |         | <b>Service Type</b> |          | R <sub>3</sub> Type |                                         |           | <b>Counterparty</b> |             |             |          | <b>Matching Status</b> |      |                        | <b>Validation Status</b>                                                |                        |      | <b>Total Mwh</b>       |  | <b>Reception Time</b> | Version | <b>Actions</b> |  |
|                                                                      |                                           |                                                  |      |                     |         |          |                      |         |         |                     |          |                     | A WFC                                   |           |                     | Rejected    |             |          |                        |      | 240,0                  |                                                                         |                        |      |                        |  |                       |         |                |  |
|                                                                      | 528,0<br>A Increase my reserve obligation |                                                  |      |                     |         |          |                      |         |         |                     |          |                     |                                         |           |                     |             |             |          |                        |      |                        |                                                                         |                        |      |                        |  |                       |         |                |  |
|                                                                      | CIPU<br>R1                                |                                                  |      |                     |         | Downward |                      |         |         |                     |          |                     |                                         |           | <b>WFC</b>          |             |             | Rejected |                        |      |                        |                                                                         | 240.0 12/09/2016 09:32 |      | 1 Copy Modify Version: |  |                       |         |                |  |
|                                                                      |                                           | $0 - 1 - 1 - 2$                                  |      | $2 - 3$             | $3 - 4$ | $4 - 5$  | $5 - 6$              | $6 - 7$ | $-8'$   | $8 - 9$             | $9 - 10$ |                     | 10.11 11.12                             | $12 - 13$ | 12                  | $-15$<br>34 | 15.<br>.36. | 36.37    | 17.18                  |      |                        | 18-19 19-20 20-21 21-22 22-23 23-24                                     |                        |      |                        |  |                       |         |                |  |
|                                                                      |                                           | 10.0                                             | 100  |                     |         |          |                      |         |         | 100                 | 100      |                     |                                         |           |                     |             |             |          |                        |      |                        |                                                                         |                        |      | 10.0                   |  |                       |         |                |  |
|                                                                      |                                           | 10.0                                             | 10.0 | 10.0                | 10.0    | 10.0     | 10.0                 | 10.0    | 10.0    | 10.0                | 10.0     | 10.0                | 10.0                                    |           |                     |             |             |          |                        |      | 100                    |                                                                         | 100                    | 10.0 | 10.0                   |  |                       |         |                |  |
|                                                                      |                                           | 10.0                                             | 10.0 | 10.0                | 10.0    | 10.0     | 10.0                 | 10.0    | 100     | 10.0                | 10.0     | 10.C                |                                         |           |                     |             |             |          |                        |      | 10.0                   |                                                                         |                        | 100  | 10.0                   |  |                       |         |                |  |
|                                                                      |                                           | 10.0                                             | 10.0 | 10.0                | 10.0    | 10.0     | 10.0                 | 10.0    | 10.0    | 10.0                | 10.0     | 10.0                | 100                                     | 100       | 100                 | 100         | 100         |          | 100                    | 10.0 | 10.0                   | 10.0                                                                    | 10.0                   | 10.0 | 10.0                   |  |                       |         |                |  |
|                                                                      |                                           | CIPU<br>R1<br>Upward<br>$\overline{\phantom{a}}$ |      |                     |         |          |                      |         |         |                     |          | <b>WFC</b>          |                                         |           |                     | Rejected    |             |          |                        |      | 288,0 12/09/2016 09:33 |                                                                         | 2 Copy Modify Version: |      |                        |  |                       |         |                |  |
|                                                                      |                                           | $0 - 1$ 1 - 2                                    |      | $2 - 3$             | $3 - 4$ | $4 - 5$  | $5 - 6$              | $6 - 7$ | $7 - 8$ | $8 - 9$             | $9 - 10$ |                     | $10 - 11$ $11 - 12$ $12 - 13$ $13 - 14$ |           |                     | $14 - 15$   |             |          |                        |      |                        | 15 - 16 16 - 17 17 - 18 18 - 19 19 - 20 20 - 21 21 - 22 22 - 23 23 - 24 |                        |      |                        |  |                       |         |                |  |
|                                                                      |                                           | 120                                              |      |                     |         |          |                      |         |         |                     |          |                     |                                         |           |                     |             |             |          |                        |      |                        |                                                                         |                        | 120  | 120                    |  |                       |         |                |  |
|                                                                      |                                           | 120                                              | 120  | 120                 | 126     | 120      |                      |         |         |                     |          |                     |                                         |           | 120                 | 120         | 120         | 120      | 120                    | 320  | 120                    | 120                                                                     | 120                    | 120  | 320                    |  |                       |         |                |  |

Level 3: Obligation Reserve Transfer Details

 Click on the **plus/minus symbol** in front of each line to **expand/collapse** the table and view more or less detail:

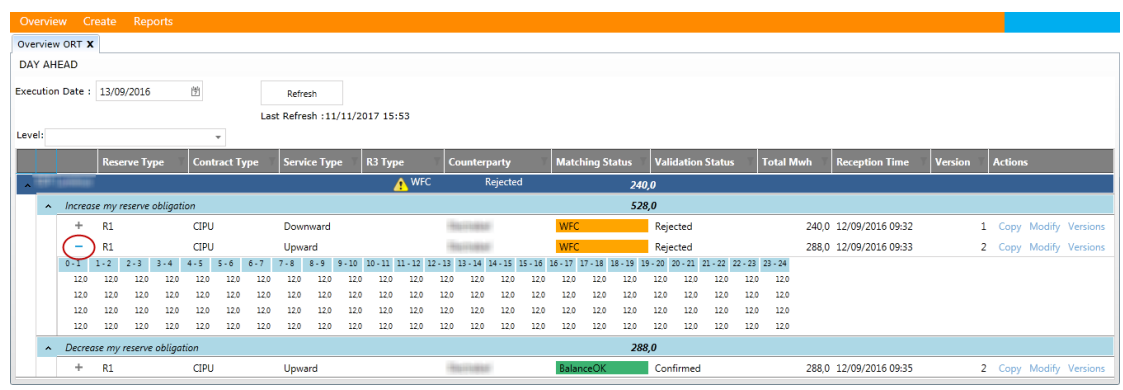

### $\mathscr{P}$ **Tip**

Click on any **Balance Error** status in the overview to open a pop-up with the matching details of that ORT.

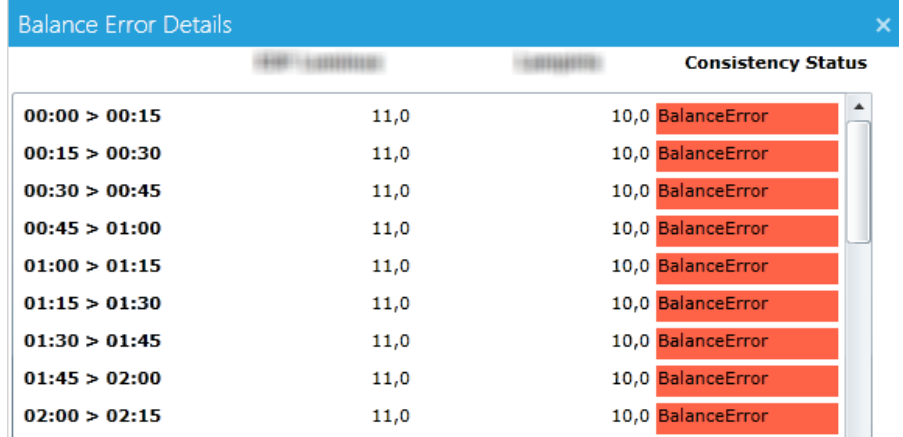

#### P **Tip**

From the ORT overview you can copy, modify or cancel ORTs. Read more: [Chapter 3: ORT actions](#page-11-0)

### <span id="page-6-0"></span>**2.1.1 Decrease vs increase**

A BSP may decrease or increase its reserve obligations:

- When an obligation is transferred to another BSP, it is considered an ORT decrease.
- When an obligation is transferred from another BSP, it is considered an ORT increase.

### <span id="page-6-1"></span>**2.1.2 Total energy (MW/h)**

The total energy (MW/h) is calculated as the sum of quarter hour values divided by 4 .

The overview displays:

- The netted total power of all ORTs. This value is signed.
- The total ORT decrease and total ORT increase. This value is not signed.

### <span id="page-6-2"></span>**2.1.3 Versions**

Each time an ORT is modified, a new version is created. This way you can keep track of all modifications.

Click **Versions** next to an ORT to display all the versions of this ORT:

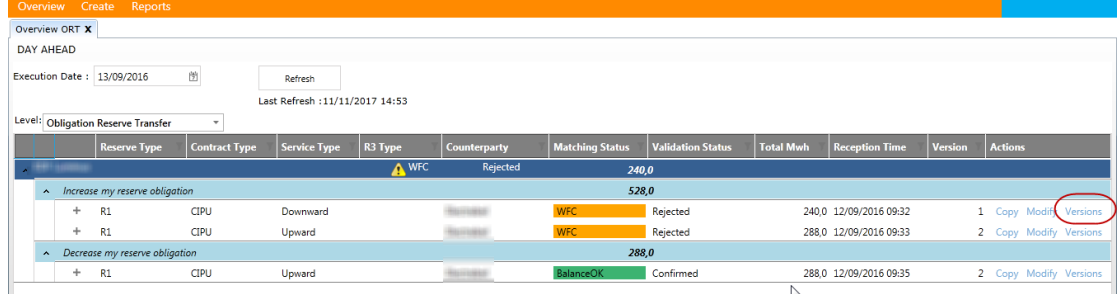

Click the **framed arrow** to return to the Overview screen:

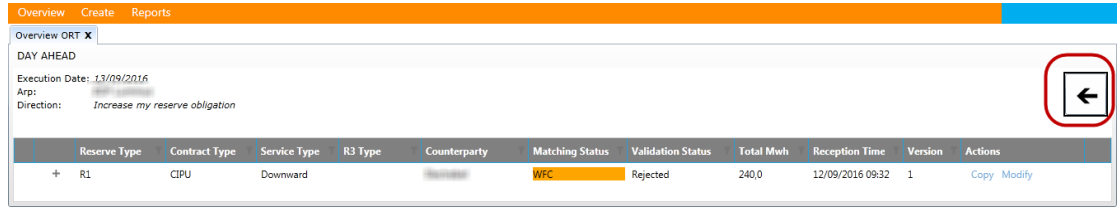

## <span id="page-8-0"></span>**2.2 The subtab NRT**

You can view the summary and the details of all introduced NRTs for a specific day.

To open the NRT overview screen, click in the menu on the tab **Overview** and then on the subtab **NRT**:

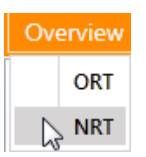

Once you have clicked on it, the **Overview NRT** screen appears:

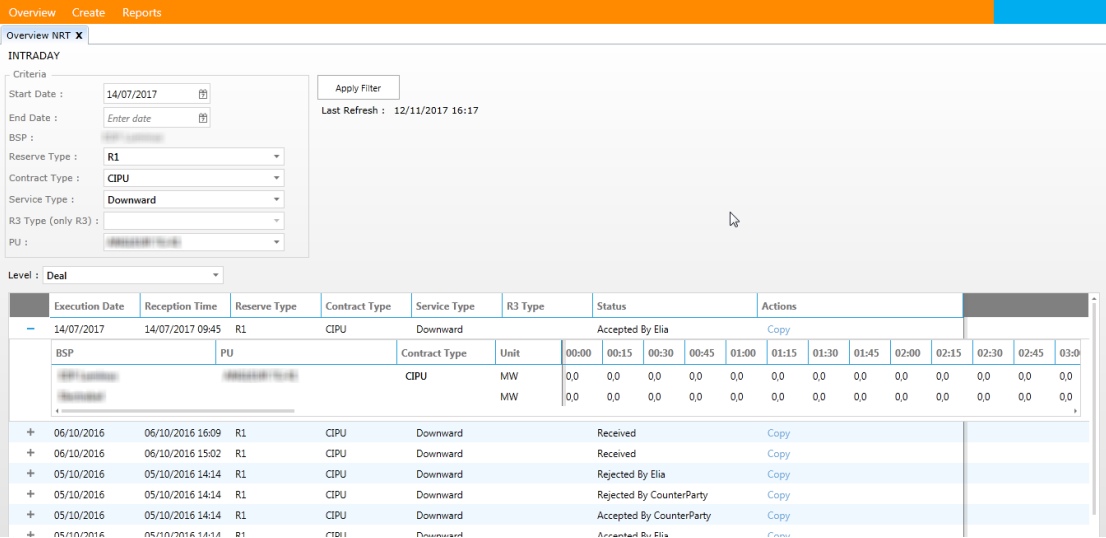

In the screen above you have to fill in the **filter Criteria** according to the NRTs you want to display:

- **Start Date**
- **End Date**
- BSP (already filled in according to your user account)
- Reserve Type (R1, R2 or R3)
- **Contract Type (CIPU or Non CIPU for R1 and R3)**
- **Service Type (Upward or Downward)**
- R3 Type (only if you chose R3 as Reserve Type)
- $\blacksquare$  PU

#### 鹰 **Note**

Note the column **Contract Type** when you expand the deal, indicating whether it's a CIPU or Non CIPU Contract:

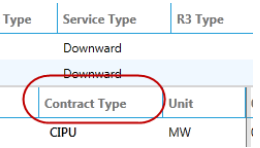

Once filled in, click on the button **Apply Filter** to display the desired NRTs.

In this screen you can display two levels of detail:

- Deal
- **Deal Details**

### To display those levels, you can:

 Use the **Level** filter field on top of the table and select a level of detail from the drop-down list:

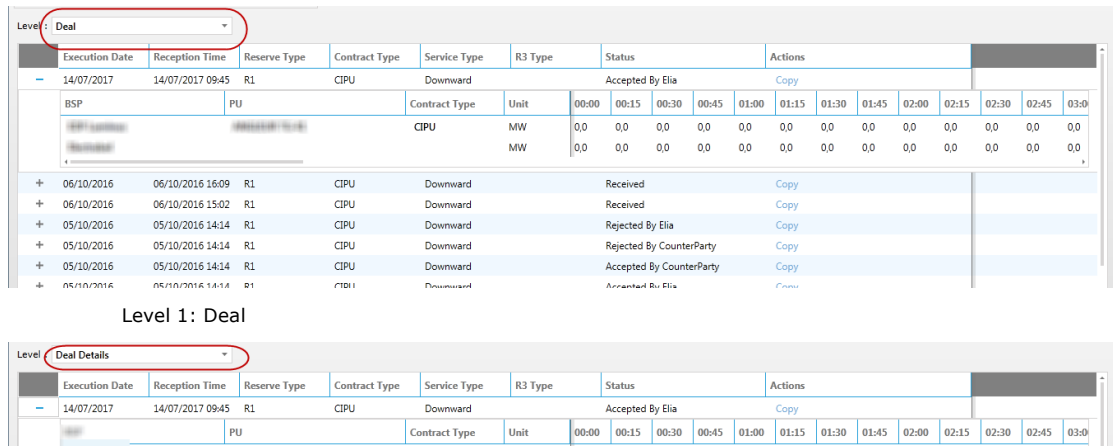

|                          |                                |                  | PU                |             | <b>Contract Type</b> | Unit     | 00:00 | 00:15 | 00:30 | 00:45 | 01:00 | 01:15 | 01:30 | 01:45 | 02:00 | 02:15 | 02:30 | 02:45 | 03:0 |  |
|--------------------------|--------------------------------|------------------|-------------------|-------------|----------------------|----------|-------|-------|-------|-------|-------|-------|-------|-------|-------|-------|-------|-------|------|--|
|                          |                                |                  |                   |             | <b>CIPU</b>          | MW       | 0,0   | 0.0   | 0.0   | 0.0   | 0.0   | 0,0   | 0.0   | 0,0   | 0.0   | 0,0   | 0,0   | 0.0   | 0,0  |  |
|                          |                                |                  |                   |             |                      | MW       | 0,0   | 0,0   | 0,0   | 0.0   | 0,0   | 0,0   | 0.0   | 0,0   | 0,0   | 0,0   | 0,0   | 0,0   | 0,0  |  |
|                          |                                |                  |                   |             |                      |          |       |       |       |       |       |       |       |       |       |       |       |       |      |  |
| $\overline{\phantom{a}}$ | 06/10/2016 16:09<br>06/10/2016 |                  | <b>CIPU</b><br>R1 |             | Downward             | Received |       |       |       |       |       | Copy  |       |       |       |       |       |       |      |  |
|                          | <b>BSP</b>                     |                  | PU                |             | <b>Contract Type</b> | Unit     | 00:00 | 00:15 | 00:30 | 00:45 | 01:00 | 01:15 | 01:30 | 01:45 | 02:00 | 02:15 | 02:30 | 02:45 | 03:0 |  |
|                          | <b>HIFT-NASSES</b>             |                  | 491111111111111   |             | <b>CIPU</b>          | MW       | 0,0   | 0.0   | 0.0   | 0.0   | 0.0   | 0.0   | 0.0   | 0,0   | 0.0   | 0,0   | 0,0   | 0.0   | 0,0  |  |
|                          |                                |                  |                   |             |                      | MW       | 0,0   | 0,0   | 0,0   | 0.0   | 0,0   | 0,0   | 0.0   | 0,0   | 0,0   | 0,0   | 0,0   | 0,0   | 0,0  |  |
|                          |                                |                  |                   |             |                      |          |       |       |       |       |       |       |       |       |       |       |       |       |      |  |
| $\overline{\phantom{a}}$ | 06/10/2016                     | 06/10/2016 15:02 | R1                | <b>CIPU</b> | Downward             | Received |       |       |       |       | Copy  |       |       |       |       |       |       |       |      |  |

Level 2: Deal Details

 Click on the **plus/minus symbol** in front of each line to **expand/collapse** the table and view more or less detail:

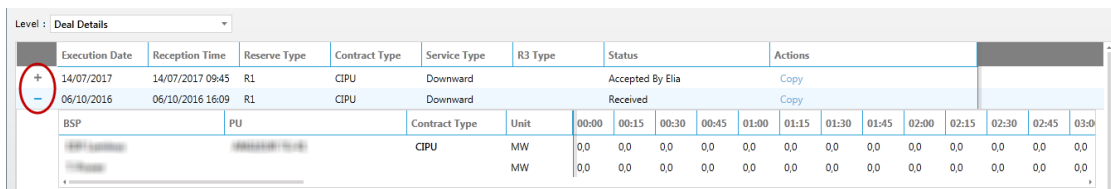

### <span id="page-9-0"></span>**2.2.1 Actions**

The user is only able to **accept** or **reject** on behalf of the counterparty. You also have the possibility to **cancel** in case you are the initiating party. Details regarding the status flow can be found in [chapter 6.2 NRT.](#page-21-0)

#### 瑪 **Note**

Accepting a deal is not possible within the **neutralization time**

#### 蘴 **Note**

In case the counterparty wants to take over the volume with both CIPU and non CIPU unit, the counterparty takes the whole volume on the CIPU or non CIPU unit**.** Afterwards, he has to create another deal with the volume he wants to deliver with the other unit, for instance:

- If BSP 1 wants to transfer 20MW to BSP 2, BSP 2 must first take over 20MW in the first deal and in the second deal (to himself) he can transfer the desired volume from one type of unit to another type of unit.
- **BSP1 wants to transfer 20MW to BSP2 where BSP2 wants to take over 12MW in CIPU and 8MW in non CIPU: BSP2 must first take over 20MW in Cipu/non Cipu and afterwards transfer between CIPU and non CIPU.**

#### 鹰 **Note**

Please take the **red zones** into account while selecting the units that will take over the nominations, otherwise you won't be able to update your nominations accordingly in BMAP.

Click on the button **Copy** to copy the data of the NRT you created (e.g. in case of error), so you can quickly fill in a new deal:

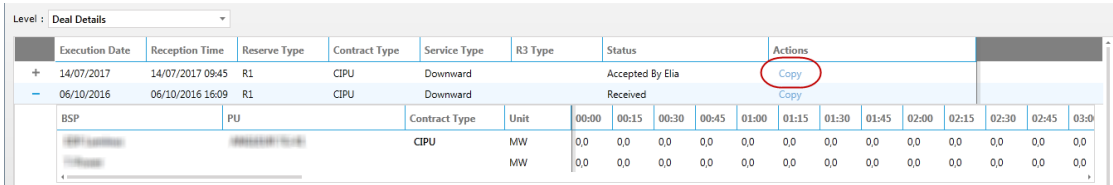

Once you click on **Copy**, a new window **Create NRT** opens where you can create a new NRT with the same details as the selected NRT.

#### 愚 **Note**

Note that the so-called error is also copied.

# <span id="page-11-0"></span>**3 ORT actions**

Introducing or modifying ORTs is not always possible since you are bound by the gate closures.

Read more: [Chapter 5: Smart gates](#page-18-0)

### <span id="page-11-1"></span>**3.1 Create ORT**

In the ORT input screen you can create a new ORT.

To do so,

1. Click in the menu on the tab **Create** and then on the subtab **ORT**.

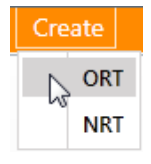

2. Fill in the specifications of the ORT:

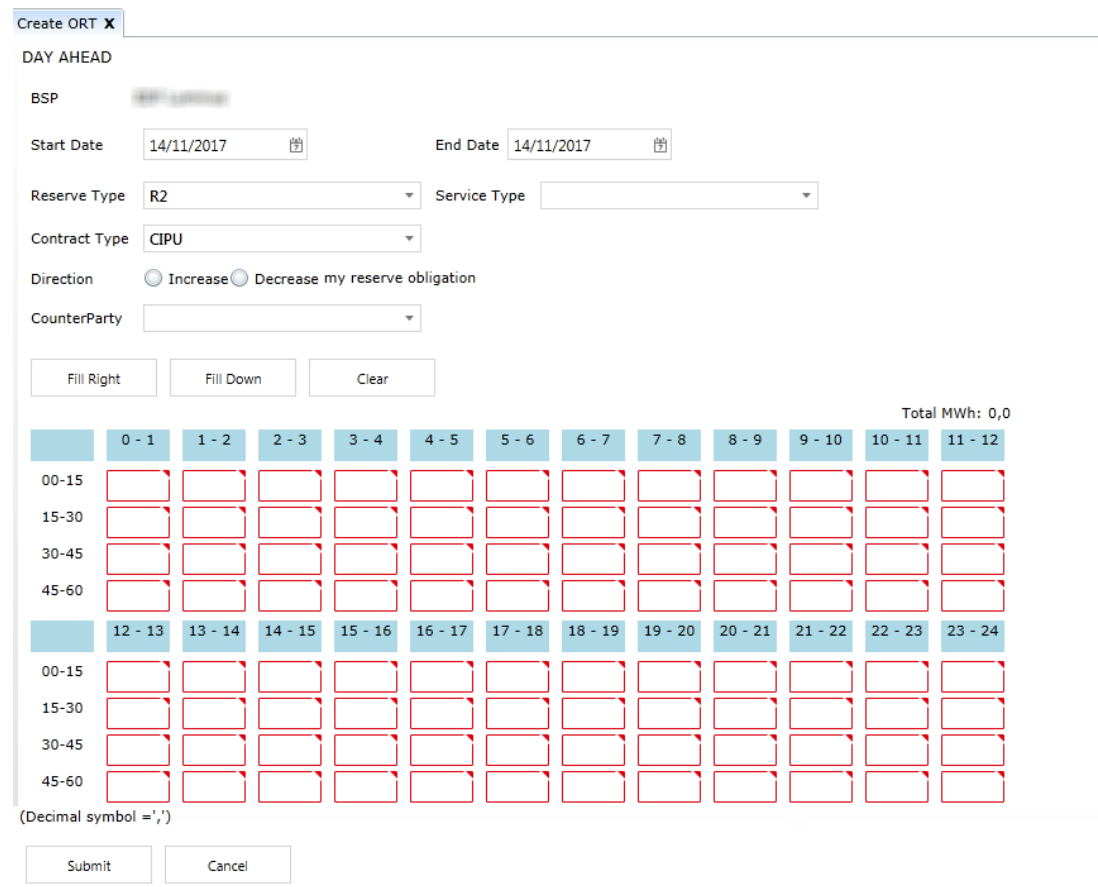

- Select the **Start Date**
- Select the **End Date**
	- **Tip:**

The field **End Date** allows you to create an ORT for one or several days. When you'll check in the Overview ORT, you will see the created ORTs per day

- Choose the **Reserve Type**, which is R1, R2 or R3
- Choose the **Service Type**, which is different depending of the Reserve type
	- for R1:Upward, Downward,Symmetric100 and Symetric200
- For R2: Upward, Downward
- For R3: UpwardChoose the **R3 type** (in case you chose a R3 Reserve Type), which is Standard or Flex
- Choose the **Contract Type**, which is CIPU or Non CIPU (in case you chose R1 or R3 as Reserve Type)
- Choose the **Direction**, which is 'Increase or Decrease my reserve obligation'
- Select the **Counterparty** in the drop-down
- 3. Fill in the **power values** for each quarter hour of the day
- 4. Click **Submit** to introduce the ORT. You are directed to the ORT overview screen, which is refreshed with the newly created ORT.

### $\mathscr{P}$ **Tip:**

 Click **Fill Right** to copy the values you entered to the empty cells further in the rows Example (entered values in black, filled right values in red)

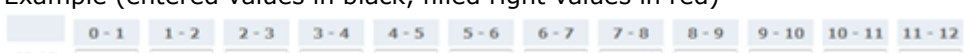

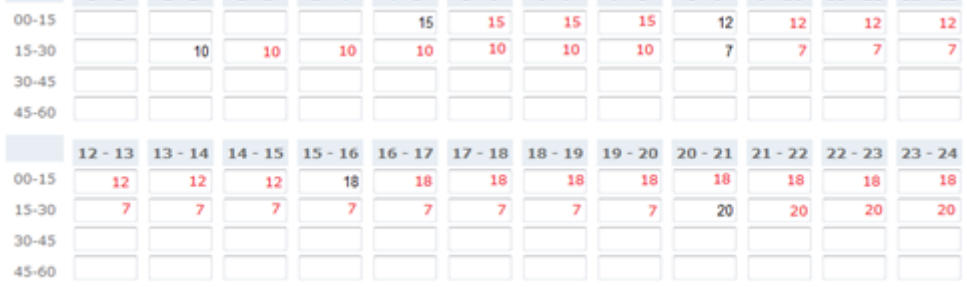

 Click **Fill Down** to copy the values you entered to the empty cells further in the columns

Example (entered values in black, filled right values in red, filled down values in green)

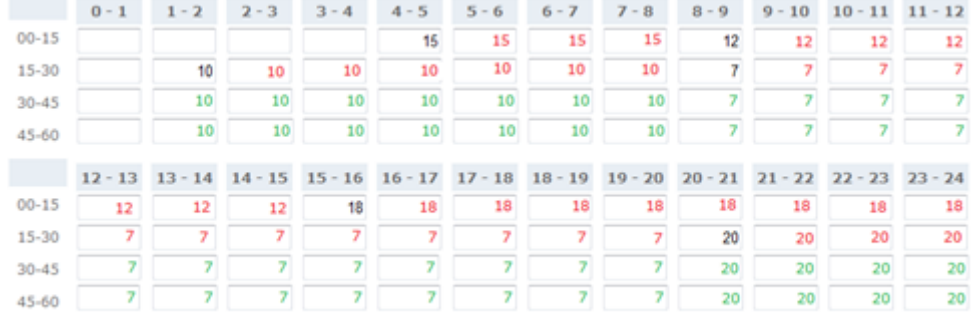

- **Click Clear** to remove all entered values
- P **Tip**
	- To quickly create an ORT, in the ORT overview click Copy next to an ORT. This way you copy its data to the ORT input screen. There you modify any specification or value to create a new ORT.
	- You have to fill in a value for each quarter hour of the day. If the ORT only concerns a part of the day, you fill in zeros for the part that is not concerned.

## <span id="page-13-0"></span>**3.2 Modify ORT**

In the [ORT overview](#page-4-0) click **Modify** to create a new version of an ORT and change the power values:

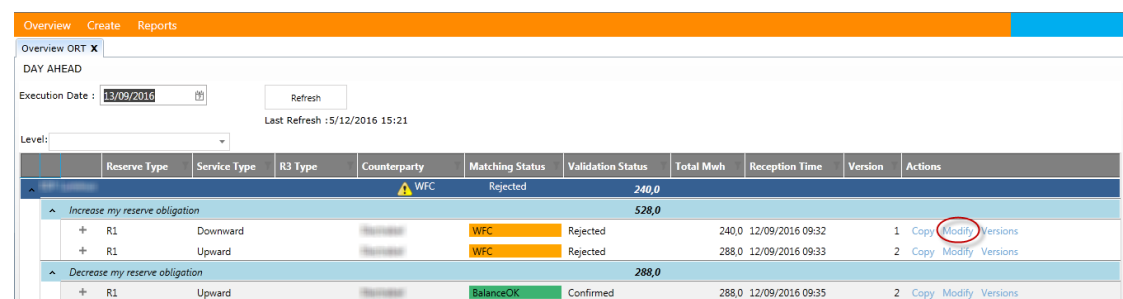

### 9 **Note**

When you modify an ORT and click on **Submit**, you automatically create a new version.

## <span id="page-13-1"></span>**3.3 Cancel ORT**

Introduced ORTs cannot be deleted. To cancel it, you have to modify it and fill in zeros for every quarter hour of the ORT and then click on **Submit**.

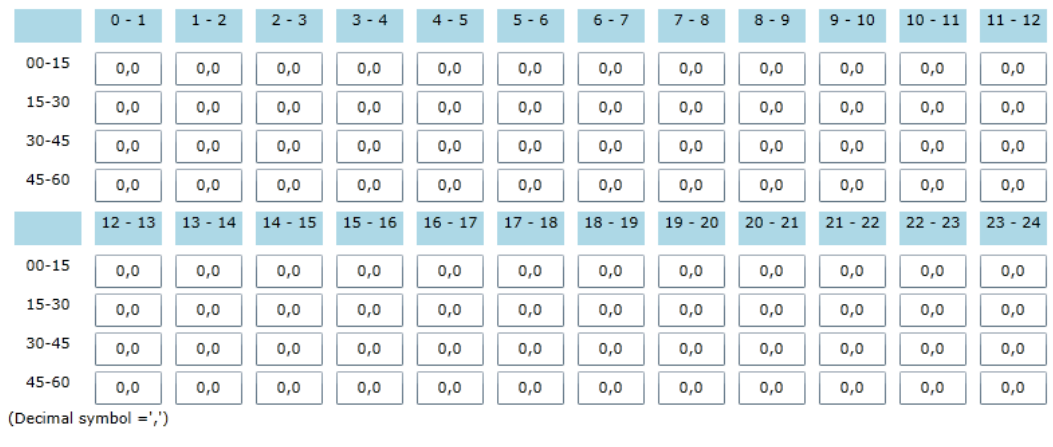

Submit Cancel

# <span id="page-14-0"></span>**4 NRT actions**

### <span id="page-14-1"></span>**4.1 Create NRT**

In the NRT input screen you can create a new NRT.

To do so,

1. Click in the menu on the tab **Create** and then on the subtab **NRT**.

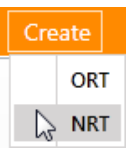

2. Fill in the specifications of the **NRT** (note that all fields indicated in red are **mandatory**):

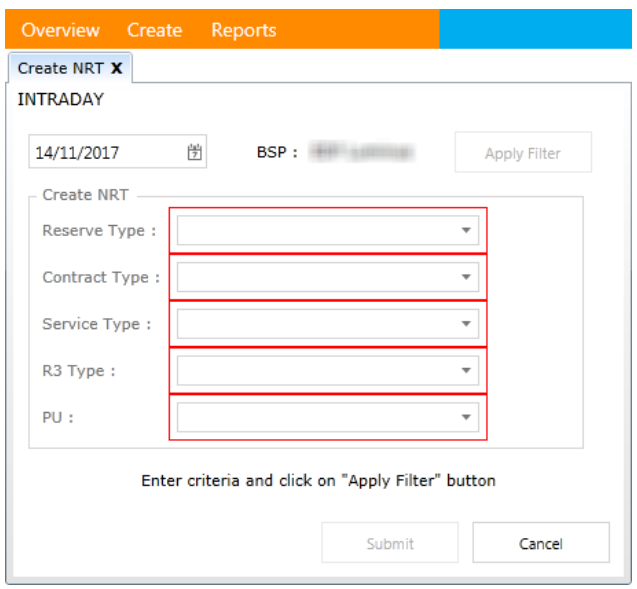

- Choose the **Reserve Type**, which is R1, R2 or R3
- Choose the **Contract Type**, which is CIPU or Non CIPU (in case you chose R1 or R3 as Reserve Type)
- **Choose the Service Type**, which is
	- o for R1:Upward, Downward,Symmetric100 and Symetric200
	- o For R2: Upward, Downward
	- o For R3: Upward
- Choose the **R3 type** (in case you chose a R3 Reserve Type), which is Standard or Flex
- Select the **PU** of your choice
	- 4 **Note**

Only the Reserve Type, Service Type, R3 Type and PU for which the selected BSP has a valid contract are selectable.

3. Click on **Apply Filter**.

Once you have clicked on **Apply Filter**, the following information appears:

- **Nominated volume**: These are the day ahead nominations (CIPU) received by Elia from the BSP and obligations (non CIPU)
- **Transferable volume**: This takes into account the NRTs that have already been logged.

#### 鹰 **Note**

All submitted NRTs for which the selected PU is the initiating party will be included in the transferable volume. This will result in a decrease of the transferable volume.

#### 曲 **Note**

Only R3Std and R3Flex NRTs that have been accepted by Elia and for which the selected PU is the counterparty will be included in the transferable volume. This will result in an increase of the transferable volume.

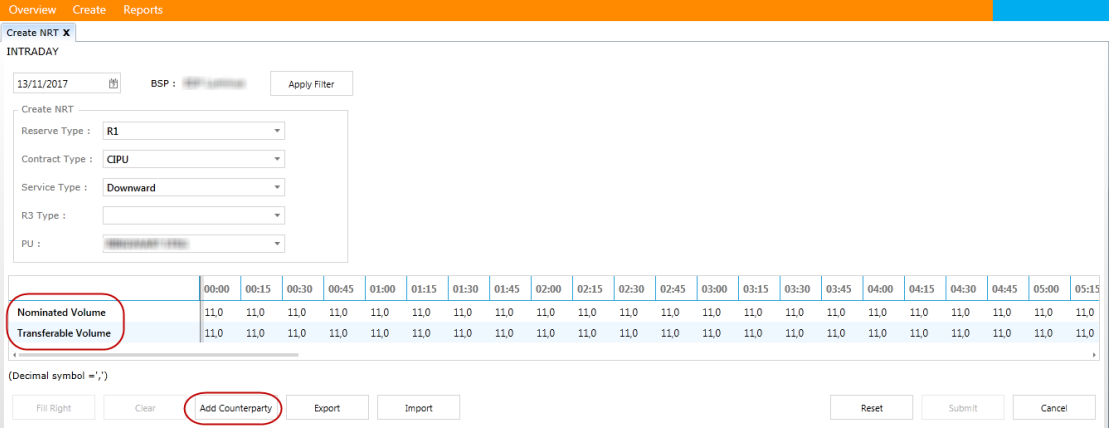

4. Click on **Add Counterparty** (see image above).

#### 曲 **Note**

You can add as many counterparties as necessary.

5. Select in the drop-down the **counterparty** of your choice:

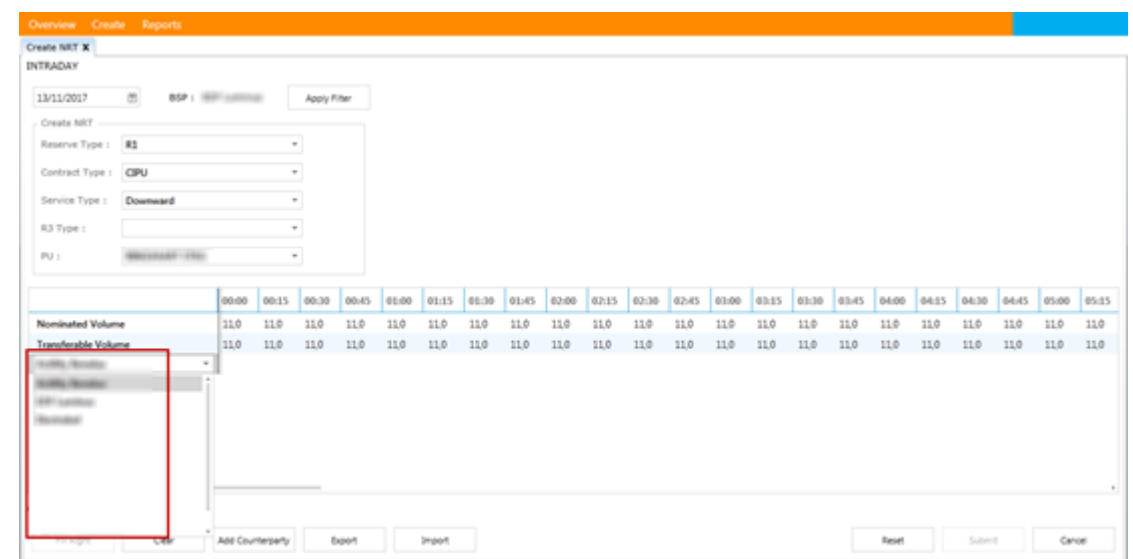

#### 曲 **Note**

For R1 and R3 the user can select **itself** as counterparty (not available for R2) to transfer energy from CIPU to non CIPU .

### 6. Fill in the power values for each quarter hour of the day:

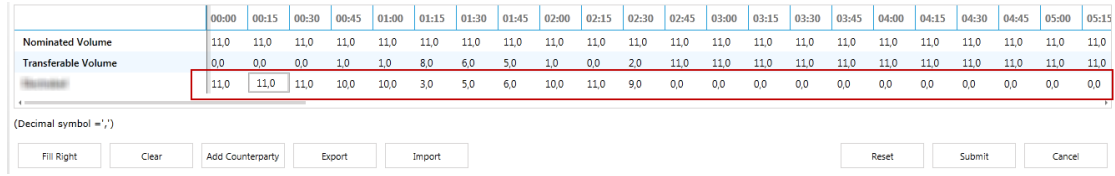

#### 蘴 **Note**

Creating and accepting a deal is **not possible** within the **neutralization time**.

#### P **Tip**

- **E** Click Fill Right to copy the values you entered to the empty cells further in the rows.
- **Click Clear** to delete all the values you just entered.
- **Click on Reset** to discard all the modifications.
- **EXPORT Click on Export** to export the data of the screen to an Excel file. This allows easy copy/paste of data into the screen instead of copying each value individually (risk of error). Before exporting to Excel, you should add the counterparties to which you want to transfer your nominations.
- Click on Import after filling the data to importthe Excel sheet you have exported before. Note that only the data in the orange zone will be imported in the screen:

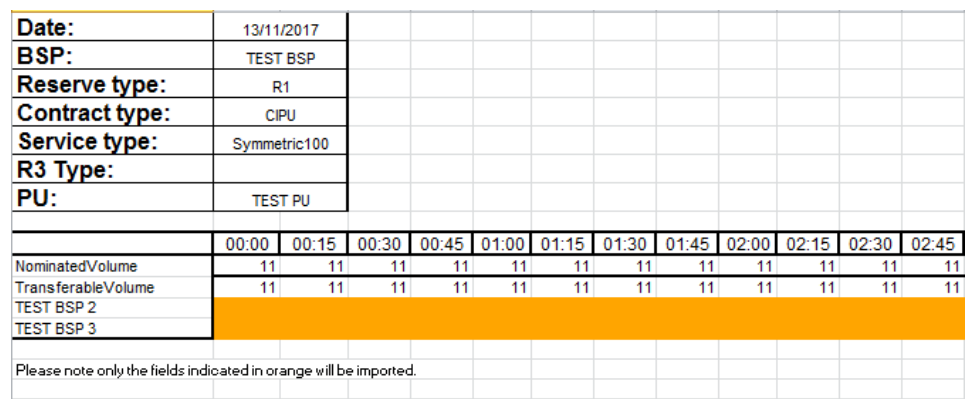

7. Click on **Submit** to send the deal to the counterparty.

#### 曲 **Note**

Please take the **red zones** into account while selecting the units that will take over the nominations, otherwise you won't be able to update your nominations accordingly in BMAP.

## <span id="page-17-0"></span>**4.2 Modify NRT**

It is not possible to modify a NRT; you can only accept or reject a NRT.

### 鹰 **Note**

This option is only available for the **counterparty**.

## <span id="page-17-1"></span>**4.3 Cancel NRT**

To cancel a NRT, open the NRT Overview subtab and click on **Cancel** in the column **Actions**:

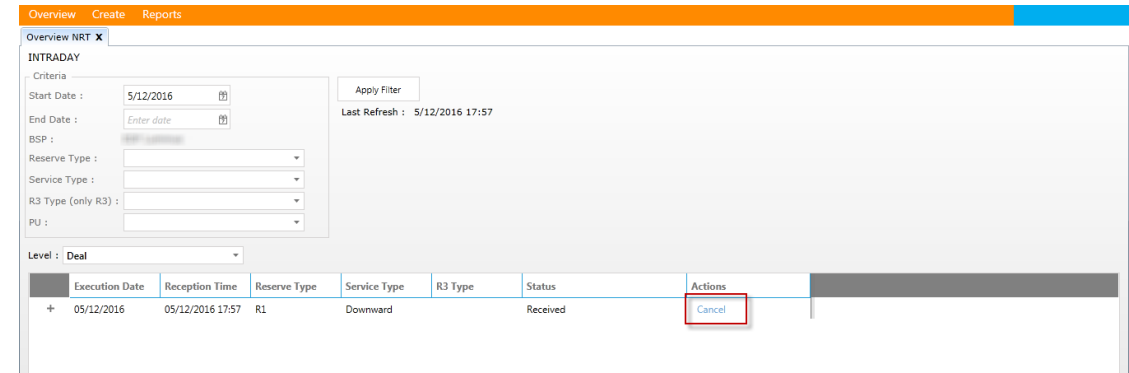

#### 9 **Note**

This option is only available for the **initiating party**.

# <span id="page-18-0"></span>**5 SMART gates**

## <span id="page-18-1"></span>**5.1 ORT**

ORTs have to be introduced before given timings, called gates.

- the first gate closes at 1.30 pm the day before the Real time (D-1)
- $\blacksquare$  the second gate closes at 2.00 pm the day before the Real time ( $D-1$ )

You receive an email after the closure of the first and after the closure of the second gate.

**When to introduce or modify ORT**

- Before the first gate closes: you can introduce new ORTs and modify or cancel already introduced ORTs.
- Between the first gate closure and the second gate closure: you can only introduce new ORTs that are to balance already introduced ORTs. You can also modify or cancel ORTs that have not yet the Balance OK status.
- After the second gate closes: you cannot introduce or modify any ORTs.

**Change of gate hours**

In exceptional cases Elia can modify the gate hours to allow delayed introductions of ORTs. Since you receive an email after the closure of each gate, you will be informed of such changes.

### <span id="page-18-2"></span>**5.2 NRT**

NRTs for day D can be introduced **after** 16h00 on D-1 till 1h before the Real time .

# <span id="page-20-0"></span>**6 Status flow**

### <span id="page-20-1"></span>**6.1 ORT**

ORTs are evaluated on 2 levels, i.e. whether they match with a counterpart ORT and whether they are validated by Elia.

### <span id="page-20-2"></span>**6.1.1 Matching status**

Each time a new ORT is submitted, SMART checks if the ORT matches with its counterpart ORT(s), and the matching statuses of the ORTs are updated.

Two or more ORTs are matching if they are each other's counterparty and if the sum of all power values is equal for both BSP. ORTs are counterpart of each other if:

- The BSP name of the one corresponds with the BSP counterpart of the other, and vice-versa.
- The date, reserve type, contract type and service type are the same in both ORTs
- The directions are opposite (the one increases and the other one decreases it obligation)

There are 3 possible matching statuses:

- **Waiting for Counterpart** (**WFC**): The ORT does not have a counterpart yet
- **Balance OK**: There is a counterpart ORT(s), which matches for the entire day
- **Balance Error**: There is a counterpart ORT(s), but the power values do not match for the entire day

### <span id="page-20-3"></span>**6.1.2 Validation status**

Every ORT follows a validation cycle, based on the closure of the gates. There are 3 possible validation statuses:

- **Accepted**: The ORT is successfully received. ORTs with the Accepted status can still be modified or cancelled.
- **Confirmed**: The ORT has the Balance OK status at the closure of the 1st or 2nd gate and is agreed upon by Elia. ORTs with the Confirmed status cannot be modified or cancelled.
- **Rejected:** The ORT has a status different from Balance OK at the closure of the 2nd gate and is cancelled by Elia.

There also is a validation status per day.

- If there is no ORT for a specific day, the validation status is empty.
- the status for the day and the BSP is the lowest status among the underlying ORTs (Rejected being the lowest, followed by Accepted, and Confirmed being the highest)

翡 **Note**

> When the first gate is reopened, all ORTs receive status Accepted. When the second gate is reopened, ORTs with status Rejected receive status Accepted. ORTs with status Confirmed maintain this status.

## <span id="page-21-0"></span>**6.2 NRT**

Below you can find an overview of the different statuses a NRT can obtain linked with the actions that can be performed by the different parties.

鹰 **Note**

When the user wants to accept a R3 NRT on behalf of counterparty with contract type 'CIPU', he must select a PU before he's able to accept the deal (for R3 only).

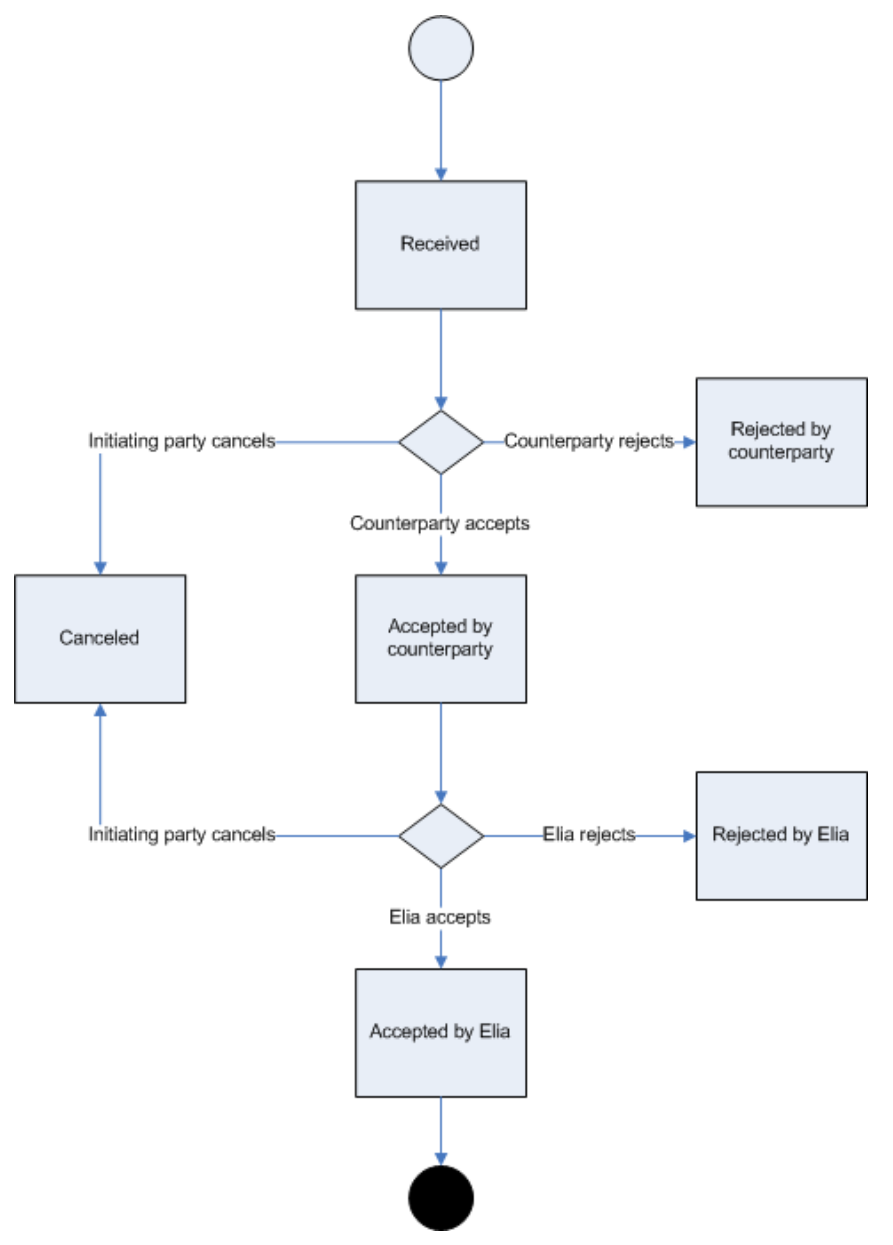

# <span id="page-22-0"></span>**7 Create a Report**

In the report screen you can export a list of ORTs or NRTs to an excel file.

To do so,

- 1. Click on **Reports**.
- 2. Select the **Report** of your choice:

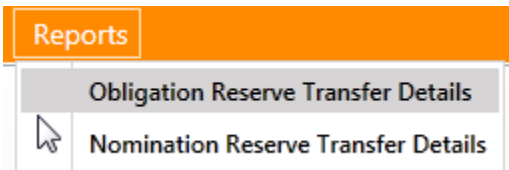

Once you have chosen a Report, a new window appears (see image below).

- 3. Select a **Begin Date** and an **End Date**.
- 4. Click on **View Report** to view the last version of all ORTs/NRTs in that period:

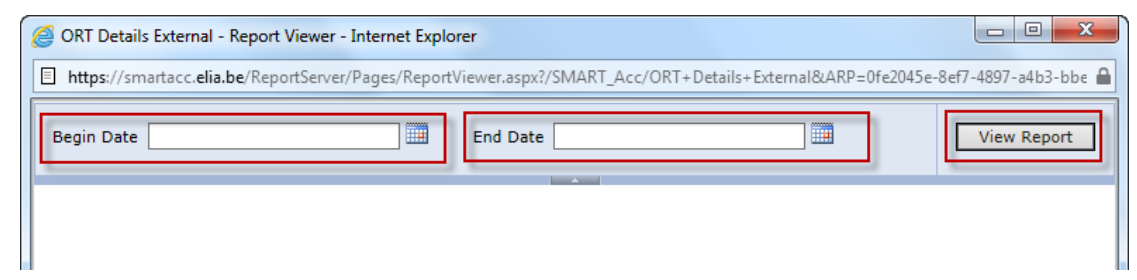

The ORT/NRT details are displayed per quarter hour:

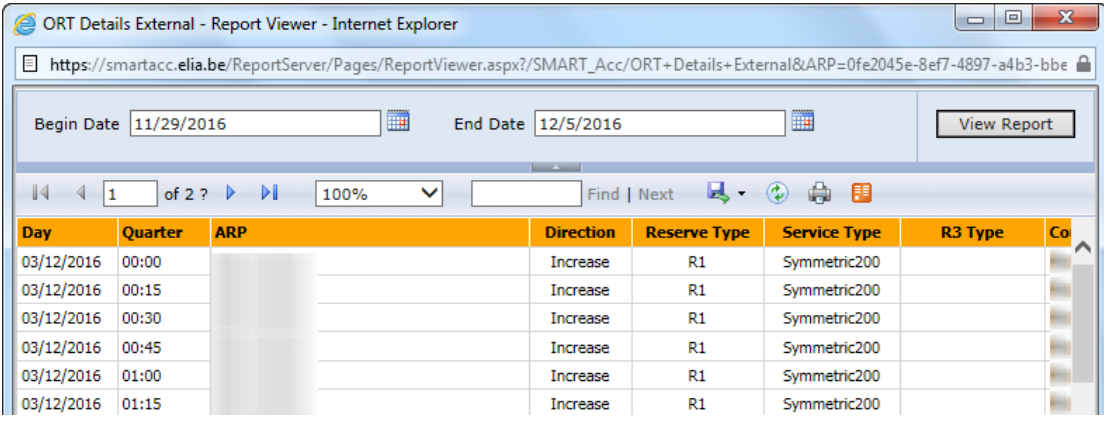

### P **Tip**

- You can export the data to several outputs such as xls, pdf, Word, and so on
- You can also refresh the data in the dashboard and/or print the dashboard

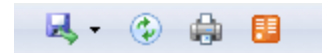